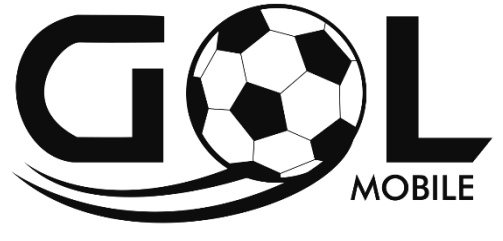

### **SCORE WITH US!**

# **TEAM 7.0 Wi Fi Quick User's Guide**

### **Foreword**

#### **1. Announcements**

Maintenances

 Please keep Device dry. Do not let equipment, charger contact water and vapor, or use wet hand to operate equipment or charger. Lest cause short-circuit, corrosion caused by equipment failure and personnel.

• Don't make equipment and charger strongly impact or vibration. Lest cause equipment, battery and charger fault, fire or explosion.

• Don't put this equipment and charger in the too high or too low temperature region. Otherwise you may cause equipment, battery and charger fault, fire or explosion.

 $\bullet$  Don't hit, throw, acupuncture the Device, and avoid drop, extrusion, bending Device.

 Don't unauthorized equipment and accessories, otherwise the equipment and accessories will not in the company's warranty scope.

### **2. Safety Tips**

Before using internet Tablet, please read this section information,and let your child know this information. For detailed information, please refer to the Safety guidelines and notes:

• Do not use Device when driving, in order to remain safe.

 In medicalsites,please comply with relevant provisions or regulations. Please close Device near the medical equipment area.

 $\bullet$  Please close Device or open planes mode when you are boarding to avoid wireless signals jamming aircraft control signal.

• Please close Device near the use of high precision

electronic equipment; otherwise it may lead to electronic equipment disable.

 $\bullet$  D<sub>0</sub> not unauthorized to remove Device and accessories. Only authorized institutions can repair this Device.

• Please put Device away from magnetic equipment. The radiation of Device will erase information which is on magnetic storage device.

 $\bullet$  Please don<sup>7</sup>t use Device in the high temperature and flammable areas.

• Please don't put Device and accessories in this place which children can touch it, please do not let the child useDevice unsupervised.

• Pease abide by the relevant laws and regulations when you use the Device, and respect others lawful rights and privacy.

• Please strictly abide by relevant specification of this manual when you use USB cable. Otherwise it might damage your Device or personal computer.

• Please don't use Device in the damp environment such as bathroom etc. to avoid the Device soaked or flushed by the liquid.

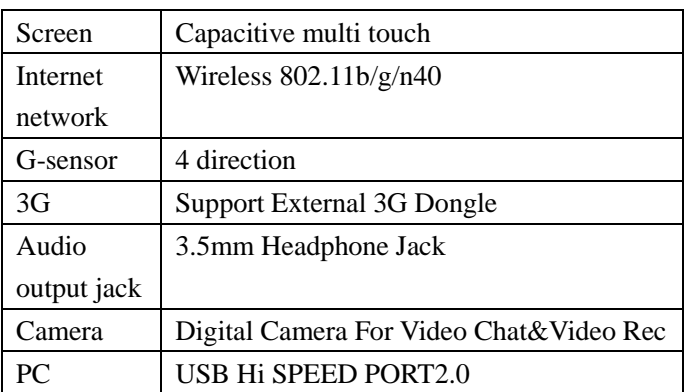

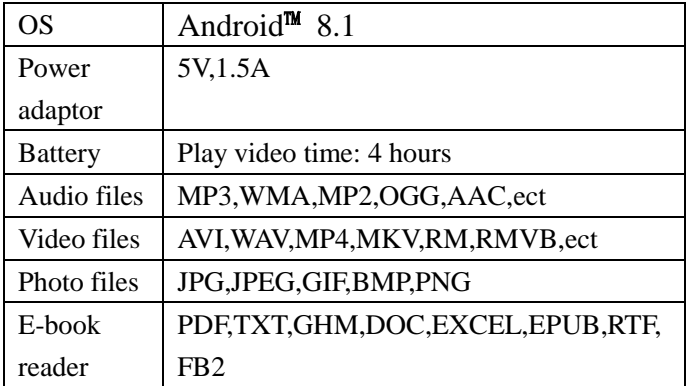

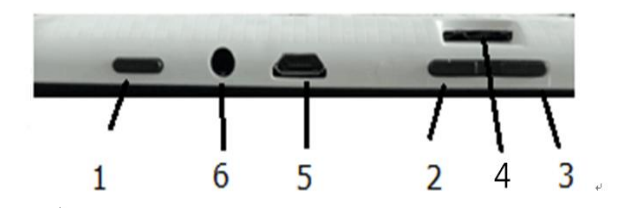

1. **Power:** If turned off, press two seconds to start the system.If rurn on ,short press can lock and unlock the screen, long press for seconds there will be "Power Off" selection.

【NOTE】In case of software crashes, long press"Power" for 8 seconds, the device will be forced to shut down. This function is suggested only in system halted. Otherwise it's not recommended, or it will easily damage the system.

2. **Vol+:** Press to increase the volume of headphones or speakers.

- 3. **Vol-:** Press to reduce the volume of headphones or speakers.
- 4. **TF Card slot:** External Micro SD card,up to 32GB.
- 5. **USB interface:** Micro 5pin USB interface
- 6. **Headphone jack:** External 3.5mm high fidelity headphones can listen to music.

### **First Use**

#### **Battery Management and Charging**

- **Please make sure that the device battery is fully** charged on first usage.
- Just plug the charger into DC interface for charging.

 Keep the first two charging time about 6hours and around 4hours next time.

【NOTE】This item was featured with built-in polymer battery, the charger should be comply with the specification of input: AC100-240V, 50/60Hz, Max:0.3A. Output: DC 5V/1.5A.

The battery icon will scroll during charging.

 Screen battery icon will turn green and stop scrolling when charging completed.

 To extend the battery life, running out of the power in the first two times is suggested.

【NOTE】If the device is not used for a long time, make sure the machine will be charged one time within one month, to avoid excessive consumption.

 ON lower power shut down, plug the charger, the machine tips "lower power" and "charging", the device will enter to the menu if there is enough power.

 It's better to charge in standby, otherwise the changing time will be longer, as the screen consume battery during

charging.

【NOTE】If the battery is fully discharged, Please connect the charger and let the battery charge for some time, then turn the machine Power ON.

### **Desktop-First Appearance**

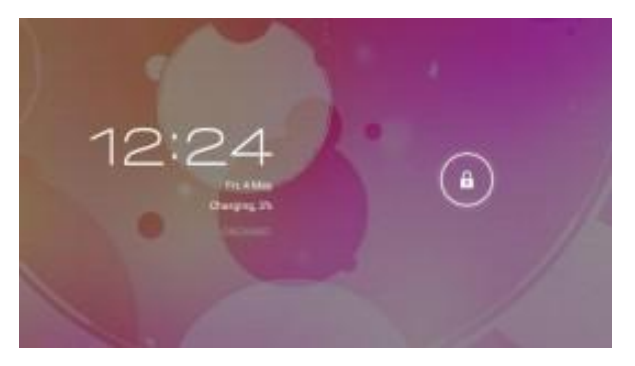

Press the Power button,after ten seconds will enter the interface of unlock the screen. Hold  $\bigcirc$ , slide to right, the icon will turn to  $\bigoplus$  and the screen will unlocked.

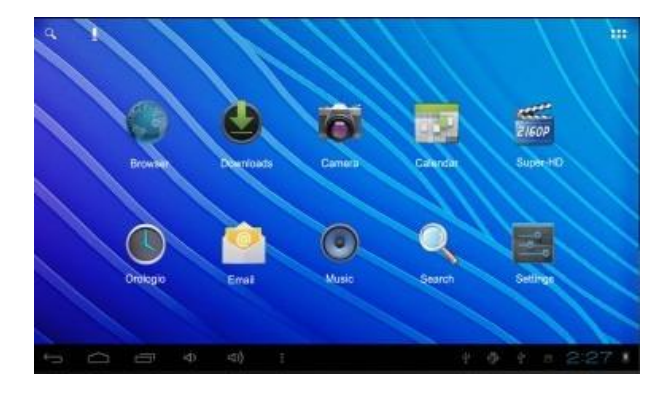

After the system is started up, you can see android system desktop, the default system desktop: status bar, instant search button, main menu icon and shortcut icon.

### Back

Open the previous screen you were working in, even if it was in a different app. Once you back up to the Home screen, you can't go back any further in your history.

### Home

Open Home. If you're viewing a left or rignt Home screen, open the central Home screen.

### $\blacksquare$  Recent apps

Open a list of thumbnail images of apps you've worked with recently. To open an app, touch it .To remove a thumbnail from the list, swipe it left or right.

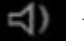

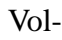

Increase the volume of headphones or speakers.

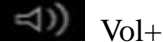

Reduce the volume of headphones or speakers.

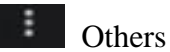

You can choose a picture to set wallpaper, enter the interfaces of Manage apps and system settings.

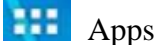

Open the list of apps, the main menu will be from right to left.

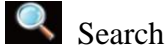

Quick search icon for web search by typing key words.

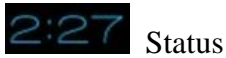

The status bar to display the current system of network status, battery, time information.

### **Main Menu Operations**

In the main menu, you can set up system, run the available application program, install new application program and start music playing, video playing, website browsing, playing games etc.

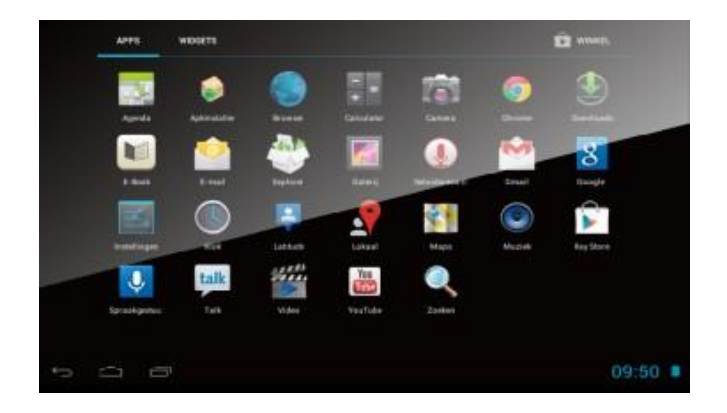

 To move an icon to the Desktop screen, touch&hold on the icon, then release it when it appears on the Desktop screen.

 Touch and hold the icon for 3 seconds, press remove, then it will be delete from the Desktop.

### **Application Management**

### **Install Android Applications**

 There are many interesting and free Android applications that can be found on the web. Just launch your web browser and search for Android apps.

Purchased or free Android applications that you have downloaded to your computer can be installed quickly and easily on your tablet with the**FileManager** application.

1. Copy the .*apk* files that you want to install onto a SD card or USB device, insert or connect it to your device.

2. Tap the **File Manager** application icon, and find out the .*apk* file, tap on it and select install. The application is installed and the application icon is added to the **Application** screen.

### **Uninstall Android application**

- You can also quickly and dasily uninstall the Androud application that you have installed.
	- 1. Tap **Settings**→**Application**→**Manage applications**.
	- 2. Tap the application you want to uninstall→**Uninstall.**
	- 3. Tap **OK** to confirm the install.

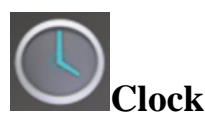

- Tap the CLOCK application icon, You can use your device as an alarm clock by setting multiple alarms.
	- 1. Tap Set Alarm-aDD alarm, set up your alarm as desired
	- 2. Tap turn on alarm $\rightarrow$ ok $\rightarrow$ done.
- When a scheduled alarm is activated, a pop-up window with the alarm title appears. Tap snooze if you want to be reminded anain in 10 minutes. Tap dismiss to cancel the alert.

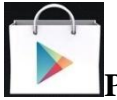

### **Play Store**

- The play store has many application that you can quickly and easily download to your talbel.
	- 1. Tap the play store application icon. The first time, you are prompted for your play store

login information. If you have not yet registered an account, tap register.

- 2. You can select application from the default Featured group, by Categories, rop or search by name.
- 3. Tap on an application→download.
- 4. After the app is downloaded, tap install.

5. Tap open to launch now, or Done to return to the Play Store screen.

After downloading apps, tap on **History** to manage the installed applications.

You can add and/or view comments from other users, launch apps, and uninstall them.

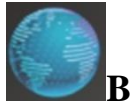

### **Browser**

Users can connect to device the internet through a browser. Click the browser icon, and then you can open the web browser.

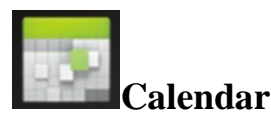

 The first time to use the **Calendar** you need to add an Exchange account.

Enter account email address and password. Click next and follow the prompts to complete the account configuration. Then you can use the **Calendar**.

#### **Add Event**

- 1. On the **Calendar** screen, tap on the date you can add an event.
- 2. Tap on the event time, tap in each entry field to enter

the desired event information.

3. Tap **Done.**

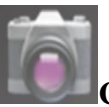

**Camera**

**1. Take Pictures**

In Camera,  $\Box$  is the status of taking pictures, tap  $\Diamond$  to

take the picture. The picture will be saved.

**2 Take Video**

**Tap** switch to video and you can take videos.

**Tap**  $\bullet$  to begin and tap  $\bullet$  to stop ,The video will be saved.

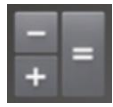

### **Calculator**

- 1. Tap the **Calculator** application icon.
- 2. Tap the numbers and sign of operation to do the calculation.
- 3. Tap **CLR** to clear the result.

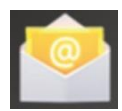

## **Email**

**POP3** and **SMTP** accounts are supported.

- You can enter one or more personal email address that you would like to access through your Tablet.
- 1. Tap the **Email** application icon.
- 2. Tap in the **Emailaddress** entry field, enter your email address.
- 3. Tap in the **Password** entry field, enter your email password.
- 4. tap **Done**.

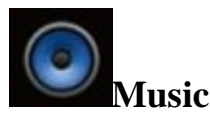

- 1.Tap the**Music** application icon.
- 2.Select an audio file from Artists/albums/songs/playlists to play it.

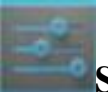

### **Settings**

#### **Sound setting**

Sound settings, click this  $\bigoplus$  sound to sound setting page. You can choose mute switch which can get more detailed settings if you need. Click the <volume setting> can set up the notice,the media and the alarm of volume and choose the apprapriate operation sound and the bell and software disk boot switch voice.

#### **Internet setting**

This setting module includes: the wireless local area network Settings.

Open wireless LAN switches, the system will scan available wireless network automatically and display the wireless local area network in the list.

Among them, if the local area networks have the sign

behind it, that represents the networks don't need a password, can be connected directly.

This sing  $\Omega$  represents the network has been encryption, it

needs to enter the password to connect.

You can choose the network from the list you want, click it to connect directly, also you can click the<advanced>option to set up the<IP>and<agent>,then click<connected to the network>;you can also select<add wireless local area network>, to add by hand.

### **Display setting**

Display Settings contain: wallpaper Settings, dormancy time, brightness, automatic rotating Settings.

#### **Wallpaper setting**

In the wallpaper setting, you can set up the wall paper and dynamic wallpaper; the wallpaper can be chosen from gallery.

#### **Standby Screen**

When the screen in light state a period of time, it will automatically lock to save the power if without any operations.

#### **Brightness**

The user can adjust brightness manually to get the lightness you want.

Font size

You can set up the font size according to individual favorite, there were respectively: small, ordinary, big, huge.

Android is a trademark of Google LLC.

### **Connection with PC**

### **USB Connect**

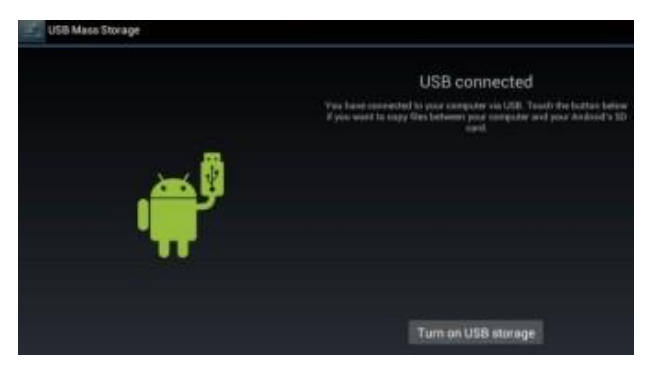

Use USB cable to connect device to PC, device will pop up the USB connection window, click Turn on USB storage to connect to PC.

Into the load mode,you can copy, delete the file on the device and the file on the memory card.

#### **Limited Warranty**

We here at GOL Mobile, declare that all products are free of defects and faults. We recommend using only the battery and charger provided by us. If you decide to use another charger or another battery, you are risking the warranty of your device. Opening the phone or tampering with the phone will void the warranty entirely. However If you have

a product that is not functioning or is having issues free of user negligence, we will assess the product and determine if it falls under the warranty guidelines. If you send your product to us, any data should be backed up and saved, as we are not responsible for the loss of data. If you need to reach our Warranty department, please email to [info@gsmglobe.com.](mailto:info@gsmglobe.com) 

Damage caused by negligent conduct, viruses, powe r outages, lightning, physical damage, moisture, stati c electricity, incorrect accessory use or any other accidents are not covered in the warranty.

For Further Warranty information and specifications please Visit us at [www.gol-mobile.com](http://www.gol-mobile.com/)

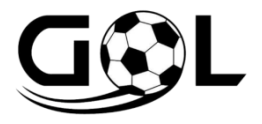

**GOL is a Registered Trademark of GsmGlobe.com INC.** 

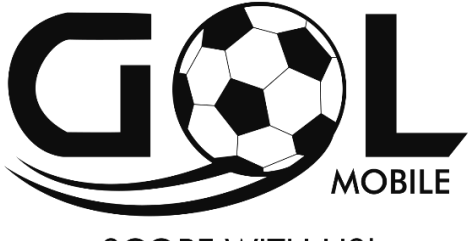

### **SCORE WITH US!**

# **TEAM 7.0 Wi Fi Guía rápida del usuario**

#### **Prefacio**

#### **1. Anuncios**

Mantenimientos Por favor mantenga el dispositivo seco. No deje que el equipo y el cargador entre en contacto con agua y vapor ni utilice la mano húmeda para operar el equipo o el cargador.

Para no causar el cortocircuito, la corrosión causada por la aver á del equipo y el personal. No haga que el equipo y el cargador tengan fuertes impactos o vibraciones.

Para evitar que el equipo, la bater á y el cargador se aver é, fuego o explosión. No coloque este equipo y el cargador en una zona de temperatura demasiado alta o demasiado baja. De lo contrario, puede causar fallas en el equipo, bater á y cargador, incendio o explosión. No golpear, tirar, acupuntura del dispositivo, y evitar la caída, la extrusión, el dispositivo de flexión. No haga equipo ni accesorios no autorizados, de lo contrario el equipo y los accesorios no estar án dentro del alcance de la garant á de la compañá.

#### **2.Consejos de seguridad**

Antes de usar Tablet de Internet, lea esta información de la sección y deje que su hijo conozca esta información. Para obtener información detallada, consulte las directrices de seguridad y las notas: No use el Dispositivo al conducir, para permanecer seguro. En sitios médicos, por favor

cumpla con las disposiciones o regulaciones pertinentes. Cierre el dispositivo cerca del área del equipo médico. Por favor, cierre el dispositivo o abra el modo de aviones cuando esté embarcando para evitar que las señales inalámbricas interfieran con la señal de control del avión. Cerrar Dispositivo cerca del uso de alta precisión, equipo electronico; De lo contrario puede conducir a deshabilitar el equipo electrónico. No lo desautorice para quitar el dispositivo y los accesorios. Sólo las instituciones autorizadas pueden reparar este dispositivo. Por favor, ponga el Dispositivo lejos del equipo magnético.

La radiación del dispositivo borrará la información que está en el dispositivo de almacenamiento magnético. No utilice por favor el dispositivo en las áreas de alta temperatura y inflamables. Por favor, no ponga el dispositivo y accesorios en este lugar que los niños pueden tocar, no deje que el niño use el dispositivo sin supervisión. Respete las leyes y reglamentos pertinentes cuando utilice el Dispositivo y respete los demás derechos legales y la privacidad. Respete estrictamente las especificaciones pertinentes de este manual cuando utilice un cable USB. De lo contrario, podría dañar el dispositivo o la computadora personal. No utilice por favor el dispositivo en el ambiente húmedo tal como cuarto de baño etc. para evitar que el

dispositivo empapado o enrojecido se dañe por el líquido.

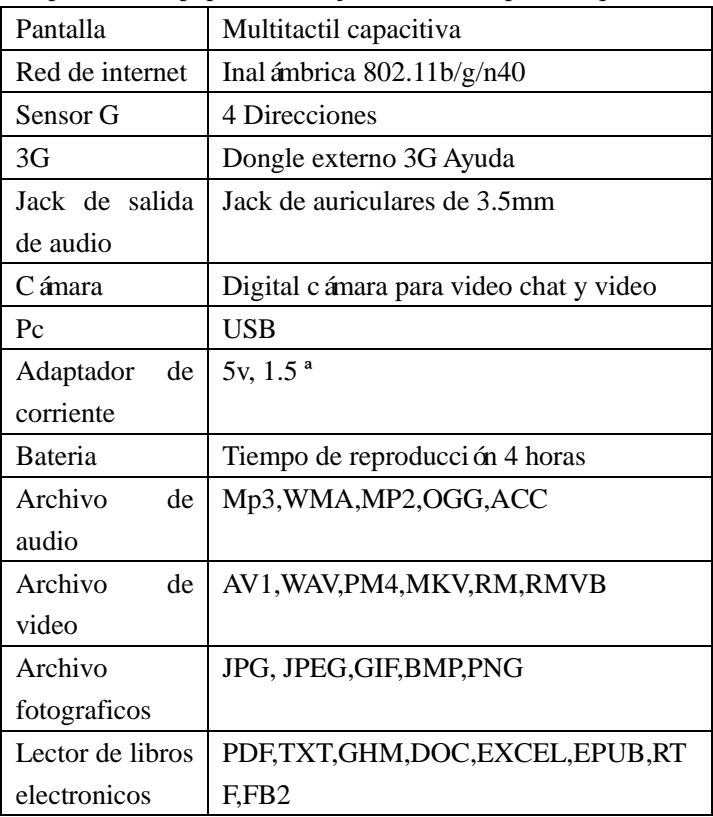

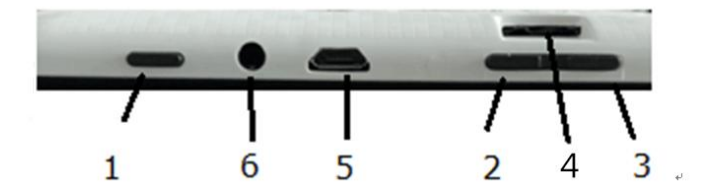

1. Encendido: Si está apagado, presione dos segundos para encender el sistema. Si se enciende, presione brevemente para bloquear y desbloquear la pantalla, presione durante segundos para que aparezca la selección "Apagado".

【NOTA】 En caso de fallos de software, presione "Power" durante 8 segundos, el dispositivo se verá obligado a apagar. Esta función sólo se sugiere en el sistema detenido. De lo contrario, no se recomienda o dañará fácilmente el sistema.

2. Vol +: Presione para aumentar el volumen de los auriculares o altavoces.

3. Vol-: Presione para reducir el volumen de los auriculares o altavoces.

4. Cámara: La cámara delantera se puede utilizar para chat de vídeo y tomando fotos.

5. Interfaz de carga de CC: Puede conectar el adaptador para cargar

6. Interfaz del USB: Interfaz micro del USB 5pin

7. Gato del auricular: Los auriculares externos de alta fidelidad de 3.5mm pueden escuchar la música.

8. Mic: Grabación o llamada telefónica por Internet.

9. Ranura para tarjeta del TF: Tarjeta micro externa del SD, hasta 32GB. Primer uso Administración y carga de la bater á Asegúrese de que la batería del dispositivo esté completamente cargada al primer uso. Simplemente enchufe el cargador en el interface DC para cargar. Mantenga los dos primeros tiempos de carga alrededor de 6 horas y alrededor de 4 horas la próxima vez. NOTA del

【Este artículo fue ofrecido con la batería incorporada del polímero, el cargador debe ser conforme con la especificación de la entrada: AC100-240V, 50 / 60Hz, máximo: 0.3A. Salida: DC 5V / 1.5A. El icono de la bater á se desplazar á durante la carga. El icono de la bater á de la pantalla se pondrá verde y dejará de desplazarse cuando se complete la carga. Para prolongar la vida útil de la bater á, se sugiere la falta de corriente en las dos primeras veces.【NOTA】 Si el dispositivo no se utiliza durante mucho tiempo, asegúrese de que la máquina se cargará una vez dentro de un mes, para evitar un consumo excesivo. En el apagado inferior de la energía, enchufe el cargador, las extremidades de la máquina "energía más baja" y "cargando", el dispositivo entrará al menú si hay bastante

energ*ía*.

Es mejor cargar en modo de espera, de lo contrario el tiempo de cambio será más largo, ya que la pantalla consume bater á durante la carga.

【NOTA】 Si la batería está completamente descargada, conecte el cargador y deje que la bater á se cargue durante algún tiempo, luego encienda la máquina.

#### **Primera aparición en el escritorio**

Pulse el botón de encendido, después de diez segundos entrará en la interfaz de desbloqueo de la pantalla. Mantenga presionado, deslice hacia la derecha, el icono se convertirá en la pantalla se desbloqueará.

#### **Aplicación diferente**

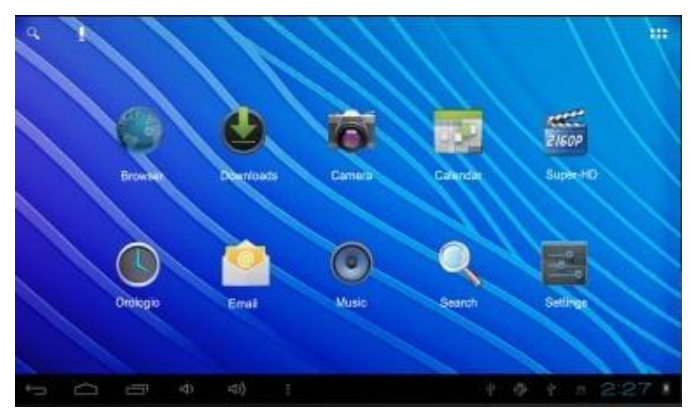

Después de que se inicie el sistema, puede ver el escritorio del sistema android, el escritorio del sistema predeterminado.

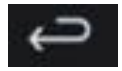

#### Atras

: barra de estado, botón de búsqueda instantánea, icono del menú principal y icono de acceso directo. Abra la pantalla anterior en la que estaba trabajando, incluso si se encontraba en una. Una vez que regrese a la pantalla de inicio, no podrá retroceder más en su historial. Inicio abierto, si está viendo una pantalla de inicio izquierda o derecha, abra la pantalla

principal central.

#### **Aplicaciones recientes**

Abre una lista de imágenes en miniatura de las aplicaciones con las que has trabajado recientemente. Para abrir una aplicación, tóquela. Para eliminar una miniatura de la lista, deslícela hacia la izquierda o hacia la

derecha Vol- Aumente el volumen de los auriculares o altavoces.

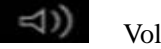

Reduzca el volumen de los auriculares o altavoces.

**Otros** Puede elegir una imagen para configurar el fondo de pantalla, ingrese las interfaces de Administrar aplicaciones y la configuración del sistema.

## **Aplicaciones**

Abra la lista de aplicaciones, el menú principal será de derecha a izquierda.

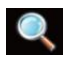

Buscar Icono de búsqueda rápida para la búsqueda en

la Web escribiendo palabras clave.

 $2:27$ **Estado** La barra de estado para mostrar el sistema actual de estado de la red, bater á, información de tiempo.

## **Operaciones del menúprincipa<sup>L</sup>**

En el menú principal, puede configurar el sistema, ejecutar el programa de aplicación disponible, instalar un nuevo programa de aplicación e iniciar la reproducción de música, reproducción de vídeo, navegación del sitio web, juegos, etc.

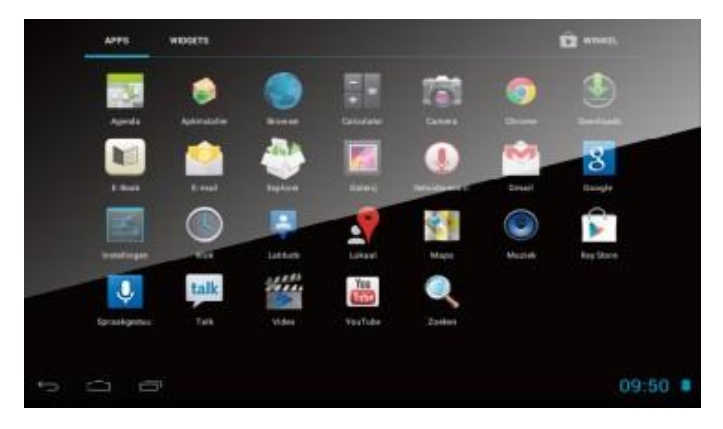

Para mover un icono a la pantalla de Escritorio, toque y

mantenga presionado el icono y, a continuación, suéltelo cuando aparezca en la pantalla Escritorio.

Mantenga pulsado el icono durante 3 segundos, presione Eliminar y, a continuación, se eliminará del escritorio.

## **Gestión de aplicaciones**

#### **Instalar aplicaciones de Android**

Hay muchas aplicaciones interesantes y gratuitas de Android que se pueden encontrar en la web. Simplemente inicie su navegador web y busque las aplicaciones de Android.

Las aplicaciones Android compradas o gratuitas que ha descargado en su computadora se pueden instalar rápida y fácilmente en su tableta con la aplicación Administrador de archivos.

Copie los archivos .apk que desee instalar en una tarjeta SD o dispositivo USB, inserte o conéctelo a su dispositivo.

. Toque en el icono de la aplicación Administrador de archivos y descubra el archivo .apk, toque en él y seleccione instalar. La aplicación está instalada y el icono de la aplicación se agrega a la pantalla de aplicación.

Desinstalar la aplicación de Android

También puede desinstalar rápida y rápidamente la aplicación de Android que ha instalado.

1. Pulse Configuración →Aplicación → Administrar aplicaciones.

- 2. Toque la aplicación que desea desinstalar  $\rightarrow$  Desinstalar.
- 3. Pulse OK para confirmar la instalación.

#### **Reloj**

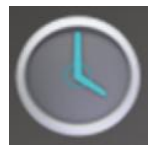

Toque el icono de la aplicación RELOJ, Puede utilizar su dispositivo como despertador configurando varias alarmas.

1. Toque Configurar alarma-aDD, configure la alarma como desee

2. Toque activar la alarma  $\rightarrow$  ok  $\rightarrow$  finalizar.

Cuando se activa una alarma programada, aparece una ventana emergente con el título de la alarma. Toque la repetición si desea que se le recuerde en 10 minutos. Presione el botón para cancelar la alerta.

#### **Tienda de juegos**

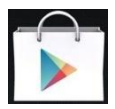

La tienda de juegos tiene muchas aplicaciones que puedes

descargar de forma rápida y sencilla a tu tablet.

1. Puntee en el icono de la aplicación Play Store.

La primera vez, se le pedirá su tienda de juegos

Información Entrar. Si todavá no ha registrado una cuenta, pulse registrar.

2. Puede seleccionar la aplicación del grupo Destacado predeterminado, por Categor ás, por rop o por nombre.

3. Toque en una aplicación  $\rightarrow$  descargar.

4. Después de descargar la aplicación, puntee en instalar.

5. Puntee en Abrir para iniciar ahora o en Hecho para volver a la pantalla Play Store. Después de descargar aplicaciones, puntee en Historial para administrar las aplicaciones instaladas. Puede agregar y / o ver comentarios de otros usuarios, iniciar aplicaciones y desinstalarlos.

#### **Navegador**

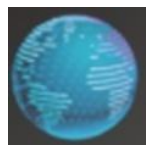

Los usuarios pueden conectarse al dispositivo a través de Internet a través de un navegador. Haga clic en el icono del navegador y, a continuación, puede abrir el navegador web.

#### **Calendario**

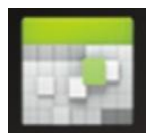

La primera vez que utilice el Calendario, deberá agregar una cuenta de Exchange. Introduzca la dirección de correo electrónico y la contraseña de la cuenta. Haga clic en Siguiente y siga las instrucciones para completar la configuración de la cuenta. A continuación, puede utilizar el calendario. Añadir evento en la pantalla Calendario, toque en la fecha en la que puede agregar un evento. Toque en la hora del evento, toque en cada campo de entrada para

3. Toque en el campo de entrada Contraseña, ingrese su contraseña de correo electrónico.

4. Puntee en Hecho.

Toque aquí

#### **Camara Tomar foto**

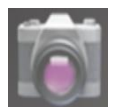

En la cámara, es el estado de tomar fotografías, toque para tomar la fotografía. La imagen se guardara.

2 tomar video

Toque  $\Box$  en cambiar a video y puede tomar video.

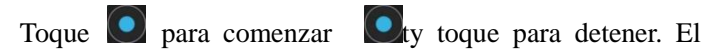

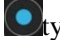

video se guardara.

#### **Calculadora**

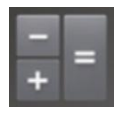

Toque el icono de la aplicación calculadora

Toques los números y el signo de operación para realizar el cálculo.

Pulse control para borrar el resultado.

#### **Email**

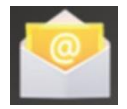

Las cuentas POP3 Y SMTP son compatibles Puede ingresar una o mas direcciones de correo electrónico personales a las que desea accede a través de su tablet Toque el icono de la aplicación.

Toque en el campo de entrada de la dirección de correo electrónico, ingrese su dirección de correo electrónico

#### **Música**

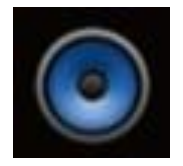

1. Toque el icono de la aplicación Música.

2. Seleccione un archivo de audio de Artistas / álbumes / canciones / listas de reproducción para reproducirlo.

#### **Ajustes Configuración de sonido**

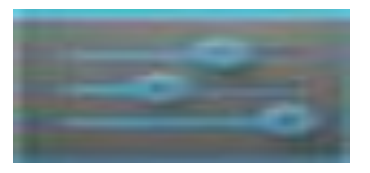

Configuración de sonido, haga clic en esta página de configuración de sonido. Usted puede elegir el interruptor del mudo que puede conseguir ajustes más detallados si usted necesita. Haga clic en la <configuración de volumen> puede configurar la notificación, los medios de comunicación y la alarma de volumen y elegir el sonido de operación apropiada y la campana y el disco de software de arranque de conmutación de voz.

#### **Configuración de Internet**

Este módulo de configuración incluye: la configuración de red de área local inalámbrica. Al abrir los conmutadores de LAN inalámbrica, el sistema analizará automáticamente la red inalámbrica disponible y mostrará la red de área local inalámbrica en la lista. Entre ellos, si las redes de área local tienen el signo detrás de él, que representa las redes no necesitan una contraseña, se puede conectar directamente. Este cantar representa la red ha sido el cifrado, Música

3. Toque en el campo de entrada Contraseña, ingrese su contraseña de correo electrónico.

4. Puntee en Hecho.

Necesita ingresar la contraseña para conectarse. Puede elegir la red de la lista que desee, hacer clic en ella para conectarse directamente, también puede hacer clic en la opción <avanzado > para configurar <IP>  $y$  <agenda>, luego haga clic en <conectado a la red >; Seleccione  $\langle \text{agregar red de área local inal\'ambrica} \rangle$ , para agregar a mano.

#### **Configuración de pantalla**

Los ajustes de pantalla contienen: configuración de fondo de pantalla, tiempo de latencia, brillo, configuración automática de rotación. Configuración del papel tapiz En el **Ajuste del papel pintado**, usted puede fijar el papel de empapelar y papel pintado dinámico;

El papel pintado se puede elegir de la galería.

#### **Pantalla de espera**

Cuando la pantalla en estado de luz un período de tiempo, se bloquear á automáticamente para guardar la energía si no hay operaciones.

#### **Brillo**

El usuario puede ajustar el brillo manualmente para obtener la luminosidad que desea. Tamaño de fuente Usted puede fijar el tamaño de fuente según el favorito individual, allí era respectivamente: pequeño, ordinario, grande, enorme.

#### **Conexión con PC Conexión USB**

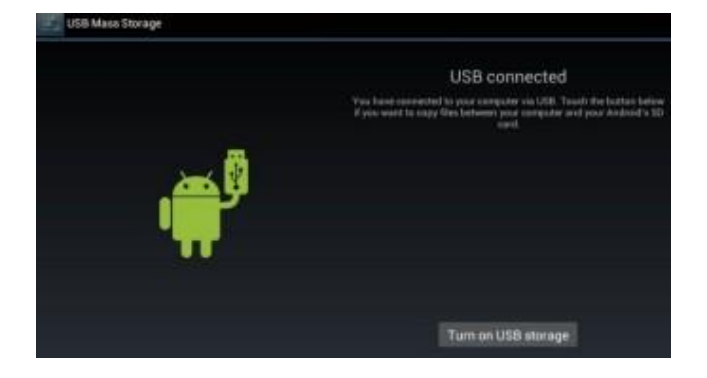

Utilice el cable USB para conectar el dispositivo a la PC, el dispositivo aparecerá la ventana de conexión USB, haga clic en Activar el almacenamiento USB para conectarse a la PC. En el modo de carga, puede copiar, borrar el archivo en el dispositivo y el archivo en la tarjeta de memoria.

### **Garantía Limitada**

Estamos aquí en Gol Mobile, para declarar que todos los productos están libres de defectos y fallas. Recomendamos usar solo la bater á y el cargador suministrado por nosotros. Si usted decide utilizar otro cargador u otra bater á, está arriesgando la garantía de su dispositivo. La apertura del equipo o manipularlo, hará que se anule la garantía. Sin

embargo, si usted tiene un producto que no funciona o está teniendo problemas que no sean de negligencia del usuario, evaluaremos el producto y determinaremos si esta bajo las directrices de garant á. Si usted decide enviar su producto a nosotros, los datos deben ser guardados, no nos hacemos responsables de la pérdida de datos. Si usted necesita contactar a nuestro Departamento de garantía, por favor enviar un email a info@gsmglobe.com.

El daño causado por la conducta negligente, virus, cortes de energía, rayo, daños físicos, la humedad, la electricidad estática, montaje incorrecto o cualquier otro accidente no est án cubiertos por la garantía.

Para mayor información sobre la garant á y especificaciones, por favor vis fenos en www.gol-mobile.com

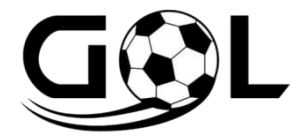

**Gol es una marca registrada de gsmglobe.com Inc. USA**

FCC Caution.

This device complies with part 15 of the FCC Rules.

Operation is subject to the following two conditions:

(1) This device may not cause harmful interference, and (2) this device must accept any interference received, including interference that may cause undesired operation.

Any Changes or modifications not expressly approved by the party responsible for compliance could void the user's authority to operate the equipment. Note: This equipment has been tested and found to comply with the limits for a Class B digital device, pursuant to part 15 of the FCC Rules. These limits are designed to provide reasonable protection against harmful interference in a residential installation. This equipment generates uses and can radiate radio frequency energy and, if not installed and used in accordance with the instructions, may cause harmful interference to radio communications. However, there is no guarantee that interference will not occur in a particular installation. If this equipment does cause harmful interference to radio or television reception, which can be determined by turning

the equipment off and on, the user is encouraged to try to correct the interference by one or more of the following measures:

-Reorient or relocate the receiving antenna.

-Increase the separation between the equipment and receiver.

-Connect the equipment into an outlet on a circuit different from that to which the receiver is

connected.

-Consult the dealer or an experienced radio/TV technician for help.

The device has been evaluated to meet general RF exposure requirement. The device can be used in portable exposure condition without restriction.